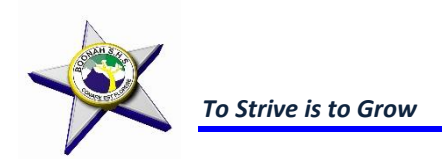

Your SET Plan maps out how you will work towards attaining a Queensland Certificate of Education or Senior Statement, a Certificate III vocational qualification, and/or a viable work option.

The SET Plan is designed to:

- Work as a 'road map' to help you achieve your learning goals during the Senior Phase of Learning,
- Include flexible an coordinated pathway options,
- Assist you to examine further options across education, training and employment sectors, and
- Help you to communicate with your parents/carers or personnel from your school/learning provider.

In your personalised plan, you will be able to list a variety of different learning pathways, some of which you may access outside the current formal structure of our school. This will allow you to create more options and flexibility in your learning. The plan can be altered if you decide to change directions and explore different learning pathways.

Your SET Plan can be started at any time. However, it should be ready before you begin the Senior Phase of Learning. For most of you, this will be in Year 10 at a school.

You are responsible for the safekeeping of your SET Plan. However, the school will also maintain a copy of the plan. You will be able to discuss and negotiate the Terms and Conditions about your plan.

# Completing your SET Plan and choosing subjects

## On-line in OneSchool

- 1. Go to internet and log onto **[https://oslp.eq.edu.au](https://oslp.eq.edu.au/)**
- 2. Log in with your school username and password.
- 3. Click on '*My Education Plan'* (in the top left corner)

#### **SET PLAN**

4. Click on *Intended Learning* and then *Surveys* to complete the SET Plan. Answer all questions. **The survey will not save unless there is something in each question**. If the question does not apply to you put **N/A** in the response box. (Try doing a short response first. You can go back and edit it later.) *DON'T forget* to click *Save* at the end of each page!

#### **SUBJECT SELECTION**

5. Select the *Subject Selection* tab to complete your subject selection.

6. The new screen will say "*You currently have no subject selection model selected"*. Click on *Click here* to select one.

7. In the new window select *2019 Year 11 Subject Selection and Save.*

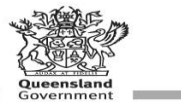

8. When new screen opens select *Edit.*

9. Follow instructions on screen to select 6 subjects which must include an English and a Maths subject. **NOTE:** *This is NOT your final Subject Selection students will select their FINAL subjects from the blocks during their SET Plan interview.* BRING your laptop to the SET Plan interview.

### 10. **DON'T FORGET TO CLICK SAVE!!!!!!**

## **NOTE:**

*Intended Learning:* You plan what you intend to do with your education over the coming years.

*Personal*: An area for you to set some goals, identify areas to improve, list your interests and strengths, and the place to find your previous report card details. Here you can set targets for specific subjects and plan for how you intend to achieve them.

*Careers and Courses:* Under careers you can search for different career areas, and find the links to the job guide details about those careers. Within the courses section you can search for specific course names, or search on universities / colleges / TAFE – and find out what courses they offer – add these to your preferences for later reference. When things are no longer relevant – you can delete them. Within the Apprenticeship, Traineeship & Work sections you can record your employment history – keeping records that will help you prepare resumes and contact details for referees.

*Subject Selection*: This is the area available for you at different times of the year, selecting subjects – this tab will not be open at all times.

*Monitor and Review*: This section will be used when you have an appointment with the guidance officer or other school staff to discuss career options and pathways – it becomes a record of assistance provided and changes made.

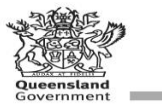